## Crawford County web application – Quick Reference Guide

This is a quick reference guide to help navigate through the web applications on our GIS page. Please read through this guide, if you still have questions, feel free to email them to gisaddressing@co.crawford.pa.us

The tools are located in the right hand corner of the screen, from left to right (Search – Basemap toggle – Share – Print – Help)

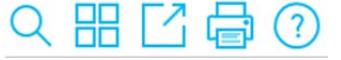

**Search** (magnifying glass) – This is an all‐in 1 search bar, you can type 911 address, parcel number, control #, Owner name, Road Name, or Road number. As you are typing, you may see a few colored dots flashing in the search results; this is trying to find results as you type. You will get results for EVERYTHING. (Ex: if you type 124, you will get any 911 addresses that contain 124 – such as 1245, 124, 12489 – you will get and road numbers of 124, or tax parcels that contain that number – such as 3202‐124‐1. Just click your results and the map will zoom to them.

**Basemap Toggle** (four squares) – There are various basemaps (imagery and without) provided by ESRI. The only imagery that is controlled by Crawford County is labeled "2014 Pictometry" – this was flown May 2014, the other imagery is purchased by ESRI and it was flown around September 2011. Different basemaps work at different levels, you can toggle to try them out if you'd like.

**Share** (Box with an arrow pointing out to the top left) – allows you to share your current map view via email, Facebook (must have an account), or Twitter (must have an account).

**Print** (printer icon) – When clicking this, you can orient your page layout, create a title and/or author and print your current view of the map. You will need to allow pop ups on the page or turn off the pop-up blocker. After printing, a small clock will display above the print icon to illustrate that it's rendering the page, then a PDF will pop-up. Once it does, you can print the PDF or save it to your PC.

**Help** (question mark) – This has general information about the web application.

To navigate the page – you have two options, first you can search for specific information, click on the results and it will zoom to it. Alternately you can use the zoom in/out, home, or current location icons on the top left of the screen to navigate around the map. The  $+$  key will zoom in, the  $-$  key will zoom out, the home key (house) will take you back to the full county view you started in, and the current location icon (cross hair) will use your internet provider to locate you, this may prompt you to allow

website to see your location (if not blocked), and since it's based on your internet provider, it may not be exactly where your house is located.

To gather information from the map, just click on the map (it will offer a pop-up, if information is available). On the pop‐up, you may see an arrow and a 1 of # number at the top of the pop‐up. This will allow you to access other information about the same location (such as voting districts, school districts,

etc.)

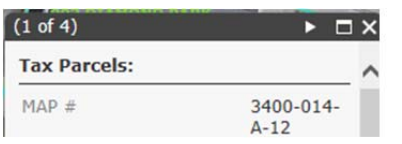

Please be patient as some of the layers take a few moments to load on the screen. If some layers are not displaying, please clear your internet cache, close the browser, and then re-open and try again.

Do NOT bookmark the map directly, please bookmark the Crawford County GIS Site as any planned website outages or upgrades will be announced there.

Some new features include:

- New imagery flown May 2014
- Simplified search features
- Enhanced printing
- Ability to change basemaps
- Removal of confusing layer list on the left side of old website
- Multiple browser usage this site is designed with Javascript, it is able to work with most browsers (to include Internet Explorer, Google Chrome, Mozilla Firefox, Apple Safari and many others).

Some feature from the old website (like the measure tool) are unavailable on this new website, efforts will be made to try and restore as many tools (and some new ones) as possible, however some functionally may have been lost with the upgrade.

Further questions can be emailed to: gisaddressing@co.crawford.pa.us